# DLC-02 (DALI) 版本更新纪录明细

## 一、 升级方式:

DLC-02 低版本韧体 (R1.x,R2.x) 升级至 R3.0 方法:

- 1. DLC-02 按住面板"SET"键,拔掉 USB 线,重启 AC 供电;可见 BUS A 和 BUS B 两颗 LED 交替闪烁,则说明进入升级模式成功;进行下一步。
- 2. DLC-02 通过 USB 与 PC 对接,DLC-02 PC 软件即可连接 DLC-02,连接成功进行下一步。
- 3. 至 DLC-02 PC 主接口依次选择:System -> Firmware Upgrade;选择档案升级。
- 4. 软件升级直接于计算机控制面板,删除旧版软件,并另外下载新版软件至计算机系统中即可。

### 注:2.x 版与 3.x 版因更新幅度过大无法互通使用,若系统软件无法与韧体

(DLC-02)联机,请确认软/韧体版本是否为最新版本。

## 二、更新功能明细 まちゃん スタックス 最新更新日期: 2024/07/30

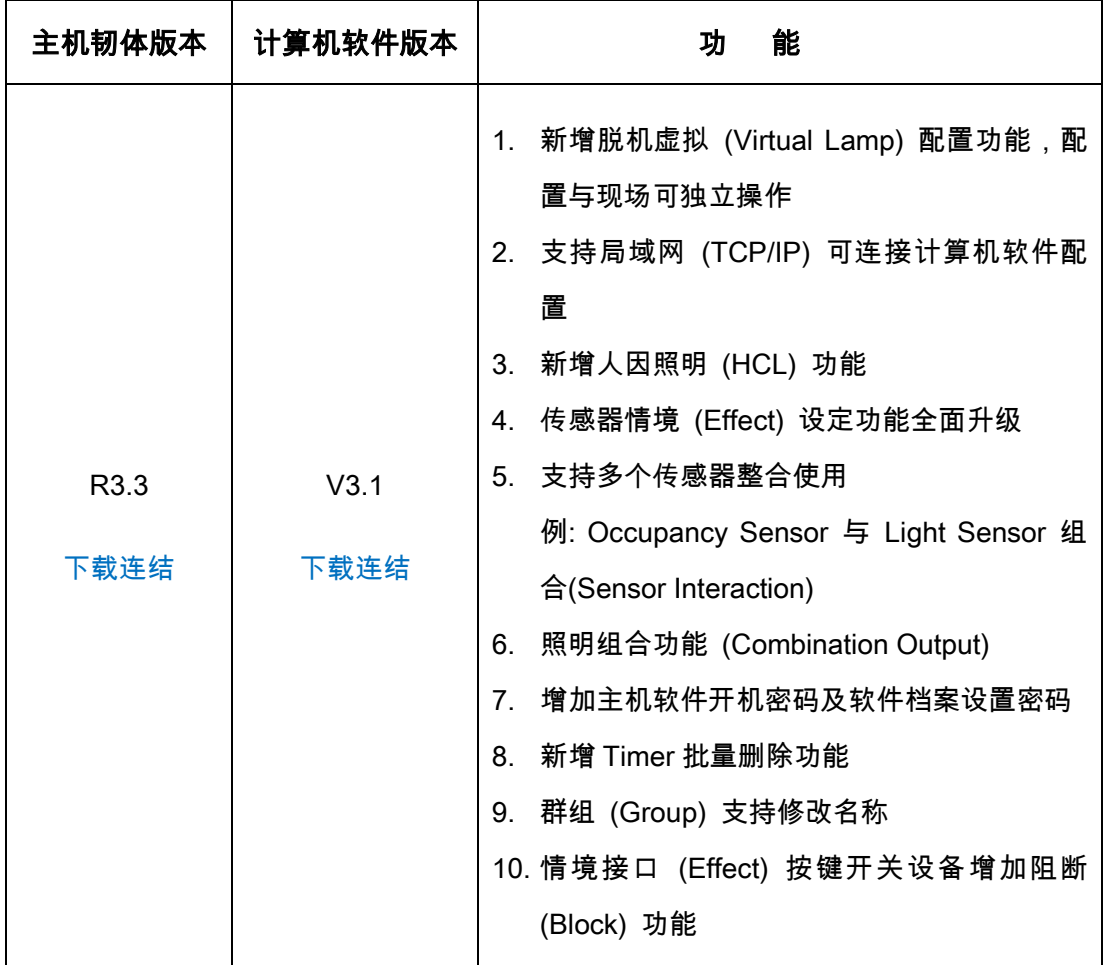

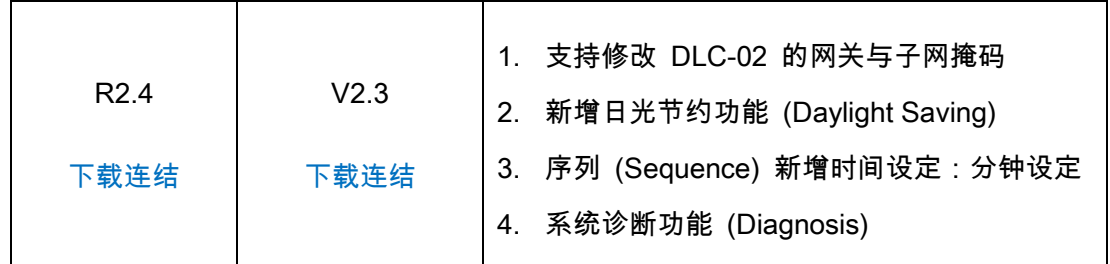

# 三、常见问题:

- 1. DLC-02 旧机升级为新韧体后,是否会影响原本内部已存参数? 大版本修改 (R2.x 升至 R3.x) 涉及通信协议改动,原已存参数不能保证其动作的正确性。
- 2. 如何降低 DLC-02 版本? 第一步: MW 官网下载旧版本升级档;第二步:DLC-02 通过 USB 与 DLC-02 PC 连接,至 主接口 System -> Firmware Upgrade 接口升级。
- 3. 如何查询 DLC-02 韧体版本? 方法一:通过 DLC-02 液晶面板查看,按"ESC" -> "System" -> "Other" -> "Firm.VER: xx" 方法二:通过 DLC-02 PC 软件读取,主接口 -> "System" -> "System Information"
- 4. 忘记连接密码?如何重置密码? 重置为出厂密码可通过 DLC-02 的物理按键实现 按 "ESC" -> "System" -> "Other" -> "Reset to Default"; 重置为出厂密码; 但重置密码后, 内部 已存参数将被洗掉,所以请保管好设定的密码。